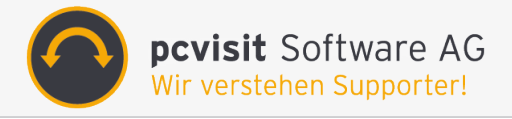

# **pcvisit Ferndiagnose**

### **Professionelle Hardware-Tests entfernter Systeme unter Windows**

Testen Sie ab sofort alle wichtigen Hardware-Komponenten unter Windows - ferngesteuert und an unterschiedlichsten Standorten - ohne Installation. Die pcvisit Ferndiagnose-Testsoftware unterstützt Ihre Supportarbeit enorm, denn schon nach wenigen Minuten können Sie eine Aussage über die Fehlerursache einer Funktionsstörung am Kundengerät treffen.

Die Vorteile liegen auf der Hand: Die Systeme werden schnell wieder in Betrieb genommen und Ausfallzeiten verringern sich bei Ihren Kunden erheblich.

Überzeugen Sie sich selbst!

### **Kontakt**

Wir freuen uns, Ihnen zu helfen. Unter folgender Nummer steht Ihnen unser Kundenberater gern zur Verfügung: Vertrieb: +49 (0) 6023/94 33 0

### **FAQ**

Schauen Sie auf unsere **[FAQ](http://www.pcvisit.de/service/faq.html)**-Seite oder unsere **[Screencasts](http://www.pcvisit.de/produkte/fernwartung/wie-funktioniert-pcvisit.html)**. Hier finden Sie Antworten auf häufig gestellte Fragen[.](http://www.pcvisit.de/service/faq.html)

### **Handbuch**

Das nachfolgenden Handbuch beschreibt Umfang und Möglichkeiten der pcvisit Ferndiagnose-Funktion. Diese kann für das Produkt pcvisit ProfiSupport 15.0 hinzugebucht werden.

<span id="page-1-0"></span>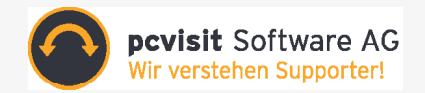

## Handbuch **pcvisit Ferndiagnose M** Version: 10.06.2015

**Professionelle Hardware-Tests entfernter Systeme unter Windows** 

Dieses Handbuch beschreibt die Funktionen und Möglichkeiten der pcvisit Ferndiagnose.

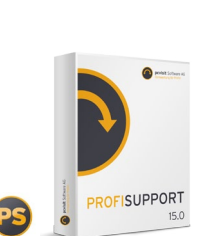

### **Inhaltsverzeichnis**

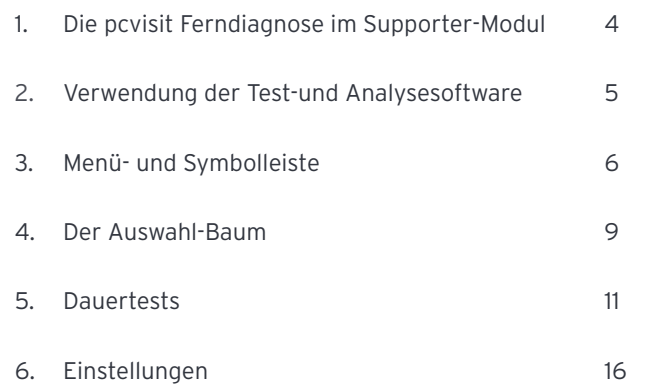

### **Benutzerkonventionen**

Dieses Handbuch beschreibt grundlegend den Umfang und die Möglichkeiten der pcvisit Ferndiagnose-Funktion. Es wird sowohl auf die Bedienung und Navigation als auch auf Test-Definitionen und Einstellungsoptionen der Test- und Analysesoftware eingegangen. Das Lizenzmerkmal Ferndiagnose steht Nutzern der pcvisit ProfiSupport 15.0 zur Verfügung.

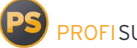

### **PS** PROFISUPPORT 15.0

Einschränkungen bezüglich der Funktionalität der Demo-Version gegenüber der Voll-Version werden nachfolgend durch das DEMO-Symbol neben den Funktionsüberschriften gekennzeichnet. Ist kein DEMO-Symbol neben einer Überschrift platziert, steht diese Funktion sowohl in der Demoals auch Vollversion zur Verfügung.

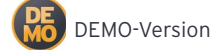

### **Allgemeine Hinweise**

Das Hilfe-Menü, welches Sie jederzeit mit der Taste F1 oder per Mausklick auf die entsprechende Schaltfläche aufrufen können, enthält viele zum Teil umfangreiche weitere Informationen, die in dieser PDF-Anleitung nicht enthalten sind. Aufgrund der Vielzahl der möglichen Systemkonfigurationen kann das einwandfreie Funktionieren der Software nicht in jedem Fall garantiert werden; in diesem Fall kontaktieren Sie bitte unseren Support unter support@pcvisit.de, der Ihnen gern weiterhilft.

### **Systemvoraussetzungen**

**·** ab Windows XP SP3/Vista/Win7/Win8/Server

### **1. Die pcvisit Ferndiagnose im Supporter-Modul**

### **Aufruf der Funktion im Viewer**

Für die Ferndiagnose-Funktion nutzen zu können, ist eine bestehende Fernwartung zu dem gewünschten Kunden-PC Voraussetzung. Im Viewer ist die Ferndiagnose-Funktion an folgender Symbolik in der Menüleiste erkennbar:

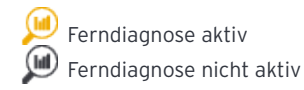

## **DEMO-Version**

Haben Sie die Ferndiagnose-Funktion noch nicht als Vollversion lizensiert, können Sie sich anhand der DEMO-Version der Ferndiagnose einen Überblick über die Grundfunktionen und Möglichkeiten dieses Tools verschaffen. Diese Version ist jedoch nicht vollumfänglich (z.B. sind keine Dauertest möglich und es werden keine Ergebnisberichte erstellt und gespeichert).

Klicken Sie hierzu auf das JUD-Symbol in der Viewer-Liste und wählen Sie die Option "Ferndiagnose testen".

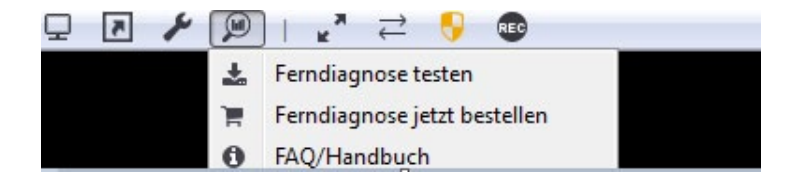

#### **VOLL-Version**

Haben Sie die Ferndiagnose-Funktion bereits als Vollversion lizensiert, können Sie das Ferndiagnose-Tool vollumfänglich nutzen. Klicken Sie hierzu auf das (W) -Symbol in der Viewer-Liste und wählen Sie die Option "Ferndiagnose starten".

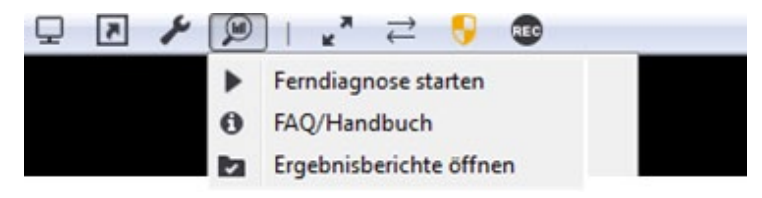

### **Lokale Konfiguration**

Sie können die Ferndiagnose in den Einstellungen des Supporter-Moduls unter dem Menüpunkt 'Ferndiagnose' lokal starten und nach Ihren Bedürfnissen Tests (vor)konfigurieren.

Stellen Sie vorab individuell Ihre Tests zusammen, definieren Sie das Ausgabe-Format und/oder den Ausgabeort der Ergebnisberichte.

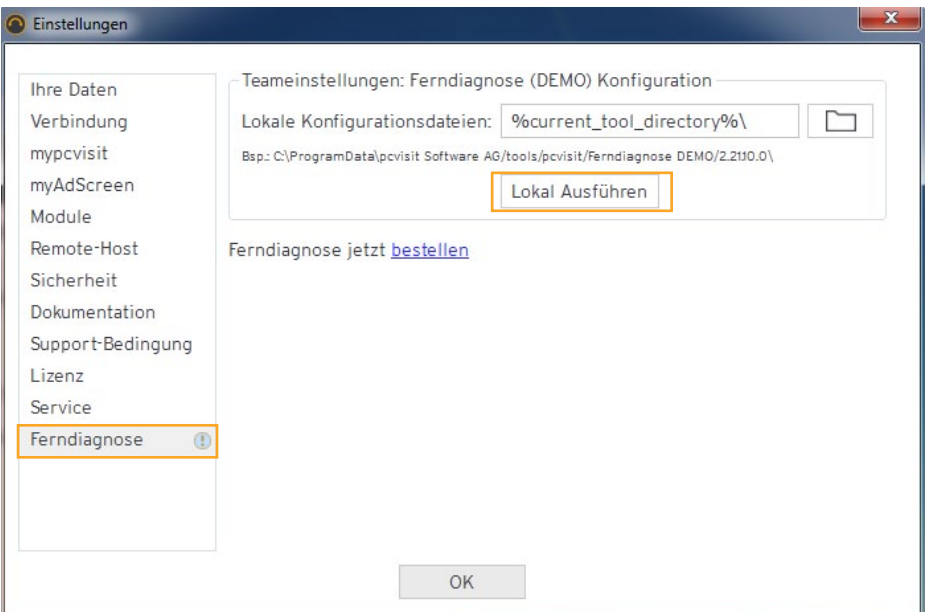

### **2. Verwendung der Test-und Analysesoftware**

### **Bedienung der Ferndiagnose**

Die Bedienung erfolgt generell wie unter Windows gewohnt. Beachten Sie jedoch bitte folgende allgemeine Hinweise:

pcvisit Ferndiagnose bietet zwei Detailstufen: "niedrig" und "voll", umzuschalten über das Menü oder die ToolBar. Ersteres liefert nur die wichtigsten, letztere alle Informationen.

In der Fußzeile des Programms (unten links) gibt ein LED-Symbol Aufschluss über den aktuellen Status der Ferndiagnose:

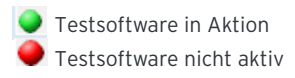

(Länger dauernde) Aktionen können über die ESC-Taste, das rote Stopp-Symbol in der Symbol leiste oder den entsprechenden Menüpunkt abgebrochen werden.

 Das Mehrfach-Stopp-Symbol daneben wählen Sie für Aktionen, die mehrere Seiten hinterein ander aufrufen: Speichern, Drucken, Batch-Modus.

Der Menü-Baum links kann auf Wunsch ausgeblendet werden, um mehr Platz für die Info-Anzeige zu haben. Bei Verwendung des integrierten Internet Explorer kann auch ohne Baum bequem navigiert werden.

Baumdarstellungen (Verzeichnisbaum, etc.) können in schöner (D)HTML-Darstellung auf langsamen Rechnern länger dauern. In diesen Fällen empfehlen wir "nur Text" unter dem Pfad Datei/Einstellungen/Speziell zu wählen.

### **Ansichten**

pcvisit Ferndiagnose kann zur Darstellung verschiedene Ansichten verwenden:

- • **HTML** (im integrierten InternetExplorer-Fenster) und
- • **Text** (mit und ohne Formatierungen).

Nur mit der integrierten HTML-Anzeige erhalten Sie die volle Darstellungsvielfalt und die Möglichkeit, einige Konfigurationen zu ändern (über HTML-typischen Formulare).

Siehe hierzu Systemanforderungen. Sie können dies im Einstellungen-Dialog wählen.

Die Auswahl und Ausführung von Dauertests ist hiervon nicht betroffen.

### **3. Menü- und Symbolleiste**

In diesem Kapitel finden Sie eine Auflistung der Menü-Funktionen mit den zugehörigen Symbolen der Symbolleiste.

Drei Punkte "..." am Ende eines Menüpunktes bedeuten hierbei, dass ein Dialogfenster geöffnet wird, und sei es auch nur zur Bestätigung.

#### Bearbeiten Ansicht Tests Tools Hilfe Datei

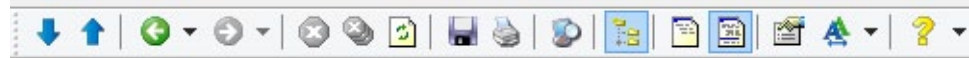

#### **Datei**

- • **Speichern als** ..: Öffnet den Speichern-Dialog zum Speichern der aktuellen oder mehrerer Seiten; das Speicherformat (Text oder HTML) ist unabhängig von der aktuellen Anzeige.
- • **Seite einrichten** ..: Nur für Druck der integrierte HTML-Ansicht.
- • **Drucken** ..: Öffnet den Drucken-Dialog zum Drucken der aktuellen oder mehrerer Seiten im aktuellen Format.
- • **Druckvorschau** ...: Nur verfügbar bei HTML-Anzeige mit Internet Explorer 6.0 oder höher. Einstellungen ...: Öffnet den Einstellungen-Dialog.
- • **Beenden**: Beendet das Programm.

### **Bearbeiten**

- • **Kopieren** (Strg-C) kopiert den in der Ansicht ausgewählten Text in die Zwischenablage von Windows
- • **Alles markieren** (Strg-A) wählt den ganzen Text in der Ansicht aus.
- • **Suchen (aktuelle Seite)**… (Strg-F) sucht einen beliebigen Text in der Seite (nicht beim Punkt Dauertest verfügbar)

### **Ansicht**

- • **Baum-Auswahl:** Auswahl-Baum links anzeigen/verbergen.
- • **Hauptelemente separat**: Gliedert die Systemübersicht, die Ergebnisberichte und die Dauertests in ein eigenes Navigationsfenster.
- • **Baum-Auswahl:** Auswahl-Baum links anzeigen/verbergen.
- • **Filter für Baum-Auswahl:** Zeigt drei Felder mit der Möglichkeit sich nur Informationsseiten, nur Tests oder beides Anzeigen zu lassen. Auch ein Suchenfeld wird angezeigt.
- • **Zurück** zum zuletzt aufgerufenen Punkt im Baum.
- Vorwärts, falls Sie zuletzt "Zurück" gewählt hatten.
- • **Nächster Punkt im Baum** (F8); klappt, falls nötig, einen Zweig auf.
- • **Vorheriger Punkt im Baum** (F7); klappt, falls nötig, einen Zweig auf.

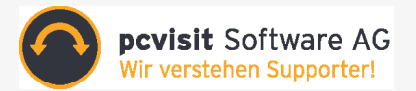

- • **Aktualisieren** ruft die aktuelle Seite erneut auf (inklusive Informationsermittlung).
- • **Text-Größe**: Untermenü zur Änderung der Schriftgröße in der integrierten HTML-Anzeige, wie vom Internet Explorer gewöhnt, Wahl von "sehr klein" bis "sehr groß." Bei Klick auf den Button wird die Schrift um einen Schritt vergrößert, zusammen mit gedrückter Umschalt-Taste verkleinert.

Die Größe der Textanzeige können Sie im Einstellungen-Dialog ändern.

• **Detail-Stufe: niedrig / Detail-Stufe: voll**

### **Tests**

- • **PC- und Tester-Info:** Geben Sie hier Ihren Namen, die Seriennummer und den Namen des PCs, Kommentare und ggf. ein Logo für die Testberichte oder Ausdrucke an.
- • **Ergebniszusammenfassung:** Zeigt die hierarchische Zusammenfassung der Testergebnisse.
- • **Ergebnisse der letzten Dauertests**
- • **Bisherige Testergebnisse löschen:** Löscht (nach Rückfrage) die Testergebnisse, wie Sie sie in der hierarchischen Zusammenfassung sehen.
- • **Dauertests:** Ermöglicht die Auswahl, das Erstellen und das Starten von Dauertest-Skripten.

#### **Tools**

Ein Menü mit vordefinierten und konfigurierbaren Tools, d.h. externe Programme, die Sie von hier aus starten können.

Verschiedene Betriebssystem-Tools sind bereits integriert. Sie können auch eigene Tools nach Ihren Vorgaben in dieses Menü einbinden und dann direkt aus pcvisit Ferndiagnose starten.

#### **Hilfe**

- • **Hilfe zur aktuellen Info-Seite / Hilfe-Inhalt / Index:** öffnet die pcvisit Ferndiagnose-Hilfe
- • **FAQ:** startet den (im System als Standard eingetragenen) Web-Browser und öffnet die Website zu den pcvisit FAQs
- • **Nähere Informationen:** startet den (im System als Standard eingetragenen) Web-Browser und öffnet die Website zur Ferndiagnose inkl. Bestell-Formular
- • **Info über pcvisit Ferndiagnose ...** zeigt ein Dialogfenster mit Infos zu diesem Programm (Version etc.)

#### **Stopp**

(Toolbar-Buttons)

- **Ermittlung der aktuellen Seite stoppen:** (Esc) Wenn die Ermittlung nicht "freiwillig" stoppt, können Sie sie den Stopp auch erzwingen (nach 5 Sekunden Wartezeit).
- • **Alle Seiten stoppen:** Für Speichern/Drucken/Batch-Modus mehrerer Seiten auf einmal.

Wenn auf Ihrem System Internet Explorer 3.0 oder höher installiert ist, steht die "CoolBar" zur Verfügung, mit der Sie die Position der Symbolleiste und des Menüs verändern können. (Damit diese Einstellung beim nächsten Start wiederhergestellt wird, müssen Sie die entsprechende Option unter Datei/ Einstellungen/ Programmstart aktivieren.)

#### **Navigation**

Zur Navigation zwischen den verschienden Info-Seiten stehen zur Verfügung:

- •Der Auswahlbaum links (der ausgeblendet werden kann)
- •Die Schaltflächen mit den Pfeilen hoch/runter (bzw. die entsprechenden Menüeinträge im Ansicht-Menü) und die Tasten F7 bzw. F8.
- •Bei Verwendung der integrierten HTML-Ansicht auch Links von den Index-Seiten und auf einigen Info-Seiten.

### **4. Der Auswahl-Baum**

Dieses Kapitel soll einen Überblick darüber vermitteln, welche Informations- und Diagnosefunktionen pcvisit Ferndiagnose im Menü-Baum (links im Fenster) bietet.

In der Online-Dokumentation (Hilfe-Menü) finden Sie zusätzlich weitere Erläuterungen.

Beachten Sie, dass je nach Systemkonfiguration und -umgebung manche Punkte nicht verfügbar sind und sich andererseits seit Drucklegung Änderungen/Ergänzungen ergeben haben können.

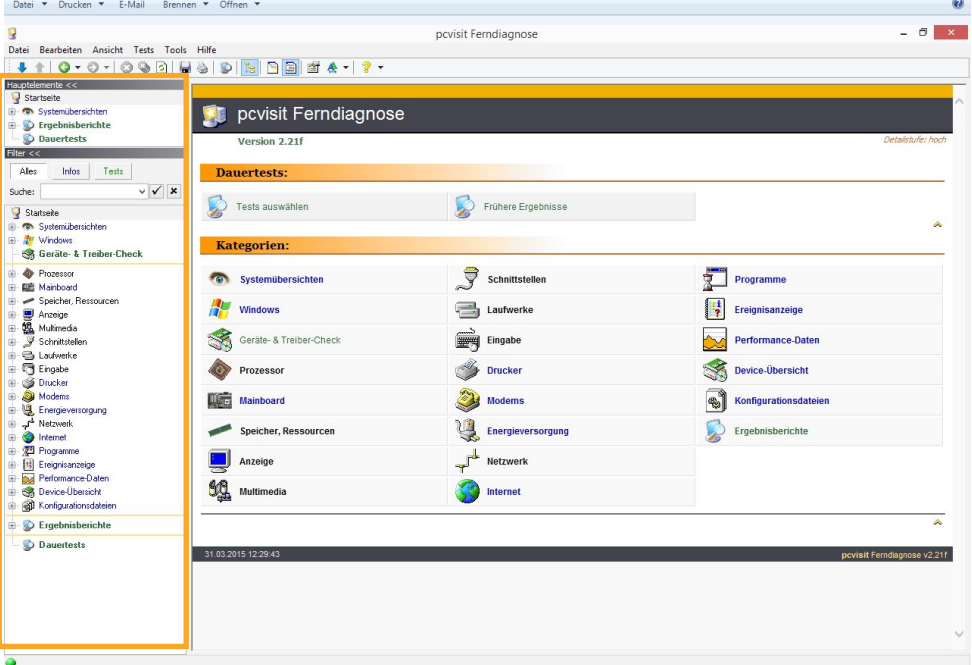

### **Farbliche Unterscheidung**

An der Farbe eines Menüpunktes oder Untermenüs im Menübaum können Sie den Typ erkennen:

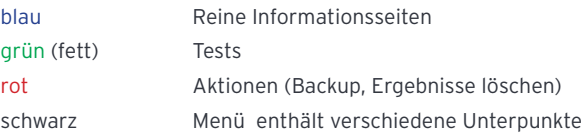

### **Filter**

Über dem Menübaum – über die kleine Pfeil-Schaltfläche ein- und ausblendbar – befindet sich ein Filter-Feld, mit dem Sie die Anzeige auf Teile des Menübaums beschränken können, was Ihnen eventuell hilft, einen bestimmten Punkt zu finden, den Sie suchen.

Das Filter-Feld enthält zum einen drei Schaltflächen, mit denen Sie sich **nur Info**rmationspunkte, **nur Tests** oder **alles** anzeigen lassen können, zum anderen ein Eingabefeld, in das Sie eine Zeichenfolge eingeben können, die im gesuchten Punkt enthalten ist: Nach Drücken der Eingabetaste oder Klick auf den Haken werden nur die Punkte angezeigt, die die Zeichenfolge selbst oder aber Unterpunkte mit der Zeichenfolge enthalten. Die Hintergrundfärbung des Eingabefelds soll auf einen aktiven Filter aufmerksam machen.

## **5. Dauertests**

Mit den Dauertests können Sie sich individuell Tests und Informationen aus dem umfangreichen Angebot der pcvisit Ferndiagnose zusammenstellen und automatisiert auch über längere Zeit ablaufen lassen. Hierzu werden Skripte, die in einzelnen Dateien gespeichert werden, verwendet.

### **Skripte erstellen und auswählen**

Zurücksetzen können Sie ihn über die Kreuz-Schaltfläche.

Wählen Sie im Menü, der Icon-Leiste oder dem Menübaum "**Dauertests**" erhalten Sie eine Liste mit vordefinierten Testvorschlägen und Tests im aktuellen Verzeichnis. Beim ersten Start zeigt das Verzeichnis auf den Startpfad der Ferndiagnose.

Hinweis: Sie können auch den Pfad in der Ferndiagnose zu einen Pfad außerhalb des Startpfades ändern (z.B. Dokumente, etc.). Tragen Sie hierzu den gewünschten Pfad in unseren Einstellungen als lokalen Testaufbewahrungsort ein.

Importierte und vordefinierte Skripte können nur als .ttw neu gespeichert werden.

Um ein neues Skript zu erstellen, können Sie ein vorhandenes zum Bearbeiten öffnen, nach Belieben verändern und unter anderem Namen – und idealerweise mit neuer Beschreibung – speichern oder natürlich mit einem leeren Skript beginnen.

Für die Ausgabe der Testberichte, den Inhalt, die Wiederholung des Ablaufs, was vor dem Start abgefragt werden soll usw. sind auf den entsprechenden Unterseiten des "Skript bearbeiten"-Dialogs möglich.

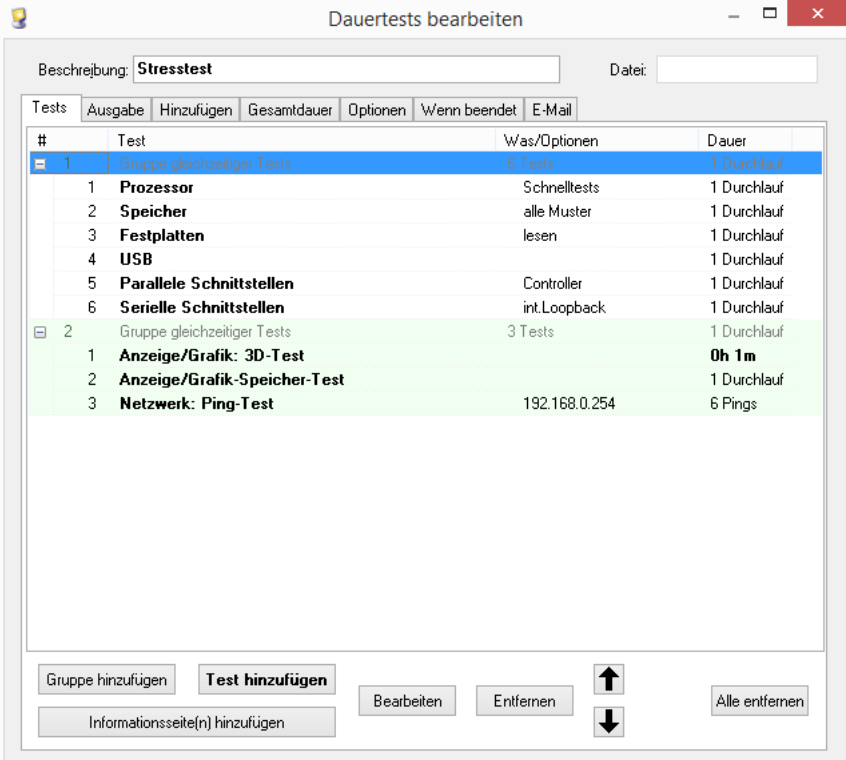

### **Testablauf**

Mit der pcvisit Ferndiagnose kann ein sehr flexibler Test-Ablauf erzielt werden.

Ein **Skript** besteht aus einer oder mehrerer **Gruppen gleichzeitig ablaufender Tests**, wobei die Gruppen selbst nacheinander laufen, sowie beliebiger I**nformationsseiten** aus dem umfangreichen Angebot.

Es kann sowohl für den Gesamtablauf des Skriptes als auch für jede Gruppe und für jeden Test festgelegt werden:

- •wie oft (Anzahl der Durchläufe) oder
- •wie lange (Zeitangabe) und
- •bis zu welcher maximalen Fehleranzahl
- ... die Ausführung erfolgen soll.

Gruppen von Tests und Informationsseiten können dabei auch auf den ersten Gesamtdurchlauf beschränkt bleiben.

Die Test-Optionen und Informationsseiten können dabei auch so allgemein spezifiziert werden, dass sie auf Rechnern mit anderen Konfigurationen (z.B. anderen Laufwerksbuchstaben) das gewünschte Ergebnis liefern.

Bei **Multiprozessorsystemen** kann jedem Test auch manuell eine CPU zugeordnet werden, auf der er ausgeführt werden soll, oder er kann auf allen gleichzeitig mehrfach gestartet werden, wie dies auch bei den voreingestellten Skript-Vorschlägen beim Prozessortest der Fall ist.

Es können bis zu 32 CPUs verwendet werden, sofern die jeweilige Windows-Version diese unterstützt.

### **Während der Tests**

Während der Tests sehen Sie Statusinformationen im Hauptfenster des Programms mit allen in der aktuellen Gruppe gleichzeitig laufenden Tests.

Mit der entsprechenden Schaltfläche kann der Testablauf abgebrochen werden. Beachten Sie, dass – je nach Test – dieser evtl. nicht sofort auf den Test reagiert, sondern die letzte Aktion noch beendet, und dass – je nach Systembelastung – das Programm und Windows selbst nicht zügig auf Benutzeraktionen reagieren können.

### **Testbericht**

Nach Ende des Testablaufs sehen Sie (in der von den einzelnen Seiten gewohnten Form)...

- •den Bericht mit der Systemübersicht
- •danach die einzelnen Testberichte
- •gefolgt von der hierarchischen Ergebniszusammenfassung
- wobei Sie in den Skript-Optionen vor dem Test einstellen können, ob jeder dieser drei Teile ausgegeben werden soll oder nicht.

Unabhängig von den Ausgabe-Einstellungen im Skript kann dieser natürlich auch jetzt gespeichert oder ausgedruckt werden.

Die hierarchische Zusammenfassung können Sie jederzeit wieder im Test-Menü oder unter

"Ergebnisberichte" im Menübaum aufrufen – fortlaufend aktualisiert, wenn Sie manuell weitere Tests durchführen.

Den kompletten Bericht des jeweils zuletzt durchgeführten Dauertests können Sie an gleicher Stelle ebenfalls erneut abrufen.

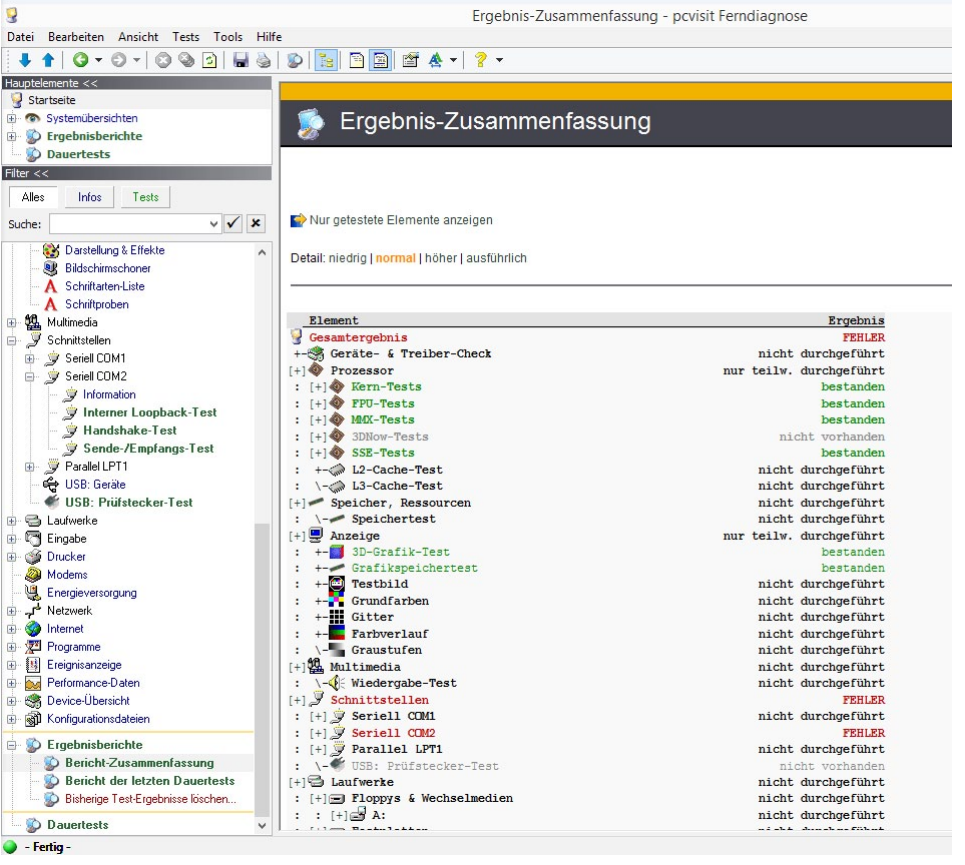

**Ergebnisberichte abrufen**

#### **Im Viewer**

Nutzer der VOLL-Version der Ferndiagnose können die Ergebnisse von Dauertests, welche auf dem Kunden-Zielsystem durchgeführt werden, komfortabel im Viewer des Supporter-Moduls abrufen.

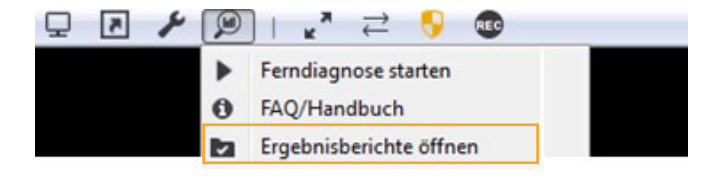

Nutzer Sie das SupportJournal um Ihre Support-Leistungen detailliert zu erfasssen, so finden Sie im SupportJournal unter dem jeweiligen Fernwartungs-Eintrag einen Link zum Ergebnisverzeichnis unter dem Punkt "Tool-Integration".

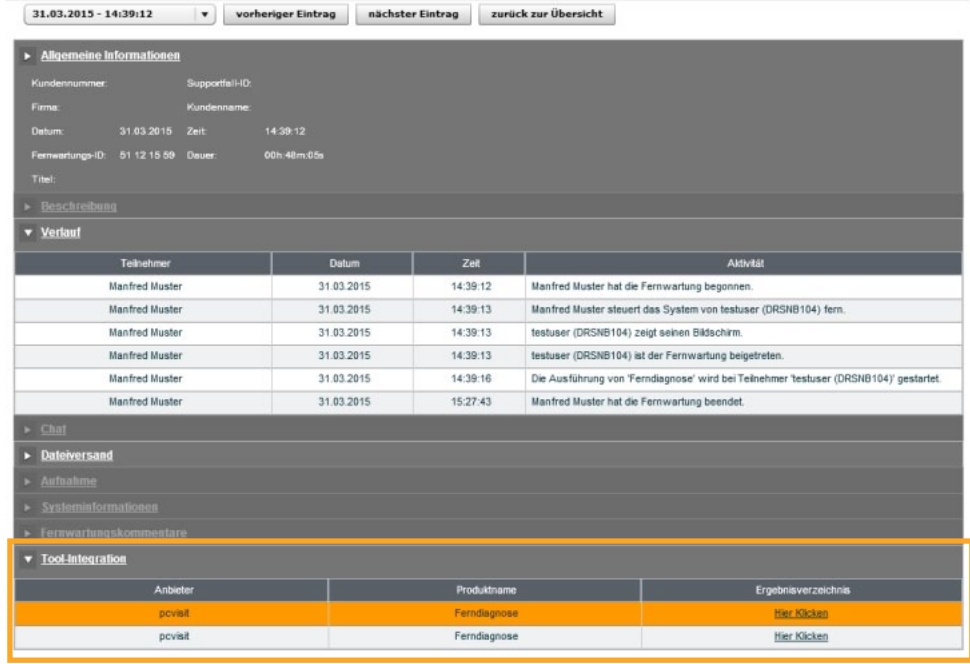

#### **E-Mail**

Sie können automatisch E-Mails an eine beliebige Adresse über einen beliebigen, anzugebenden

SMTP-Server, dessen Berechtigung Sie haben, versenden lassen:

- •Sobald ein Fehler im Dauertest auftritt.
- •Am Ende des Testablaufs mit dem Gesamtergebnis und/oder dem vollständigen Ergebnisbericht.

### **Skript-Dateien**

Die \*.ttw-Dateien sind XML-Dateien und können mit einem gewöhnlichen Texteditor oder auf XML spezialisierten Editoren bearbeitet werden. Achten Sie aber unbedingt darauf, das korrekte Format beizubehalten, wenn Sie die Skript-Dateien außerhalb von pcvisit Ferndiagnose bearbeiten.

Eine Skript-Datei besteht aus einem umfassenden <ttwscript> -Element – mit Attributen für die Ausgabe, den Gesamtablauf, etc. – und hat darin eine Folge von <group>- und <infos>-Elementen, die ihrerseits die <test>- bzw. <info>-Elemente enthalten.

## **6. Einstellungen**

Hier sehen Sie eine Auflistung der Einstellungen, die in der Befehlszeile (oder Fortsetzungsdatei) mittels //Name=Wert bzw. --Name=Wert oder der INI-Datei (tstw.ini oder über /i:datei. ini) im Abschnitt [tstw] gesetzt werden können (und unter diesem Namen auch in der Registry verwendet werden, mit Ausnahme der "Disable"s).

Die meisten haben eine Entsprechung im Einstellungen-Dialog.

Für boolesche Werte - "ja" oder "nein" - müssen die Zahlen "1" (für "ja") und "O" verwendet werden (ohne Anführungszeichen). Der erstgenannte Wert ist der Standardwert.

### **Allgemein / Bildschirmanzeige**

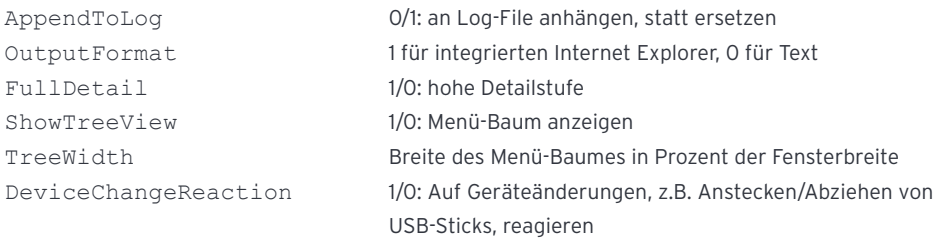

### **Programmstart**

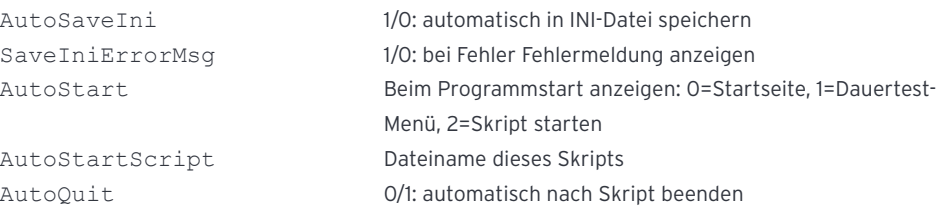

### **Dauertests/ Tests**

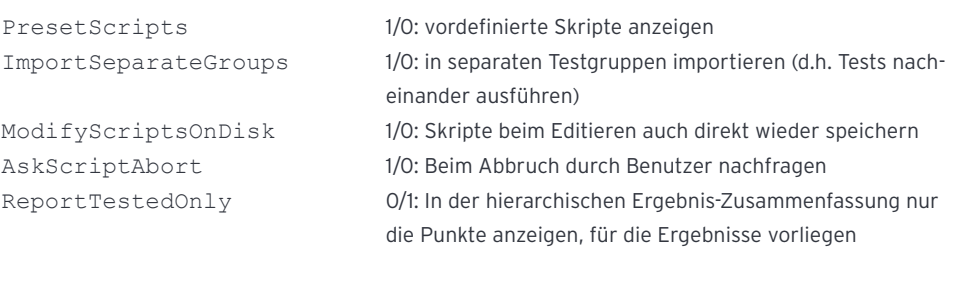

### **Textausgabe**

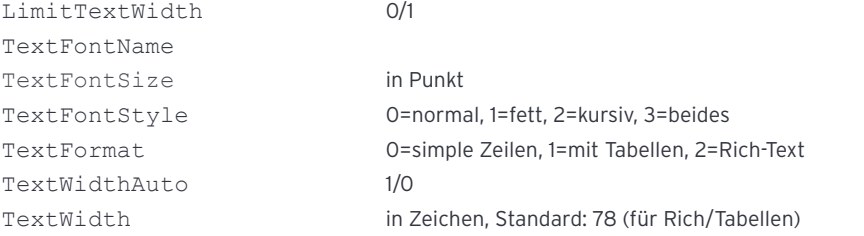

### **HTML-Ausgabe**

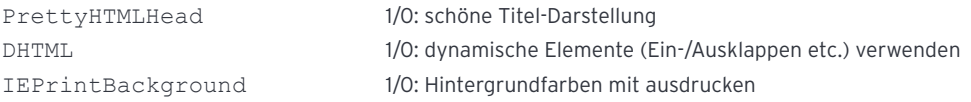

### **Spezielle Seiten**

Tree TextOnly Tree\_DottedLines Tree\_Icons DiskSurface\_NiceGraph BackupCMOSFilename

Tree\_Style 0=Text, 1=schwebendes Info-Fenster, 2=feste Tabellenbreite

IndexColumns 1-9, Anzahl der Spalten auf den Index-Seiten (HTML)

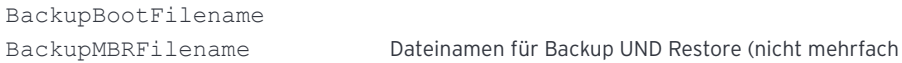

ConfirmBatchRestore 1/0: Bestätigen beim Wiederherstellen im Batch-Modus OVBits Bitfeld für Inhalte der konfigurierbaren Standard-Übersicht OV1HD 1/0: Festplatten-Partitionen in der einseitigen Übersicht OV1NetD 1/0: Netzlaufwerke in der einseitigen Übersicht

### **Speichern**

#### nicht Batch-Ausgabe:

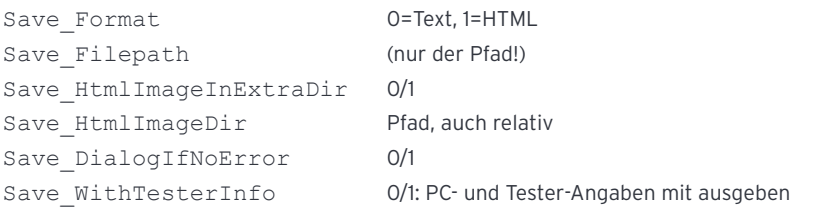

verwenden für Backups/Restores verschiedener Laufwerke!)

### Entsprechungen nur für "klassischen" Batch-Modus:

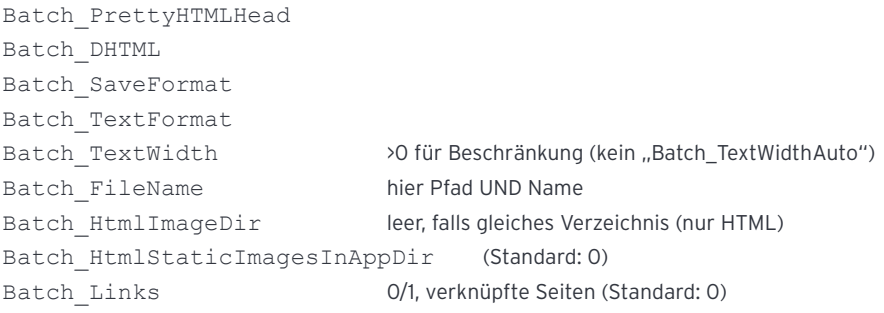

### **Drucken**

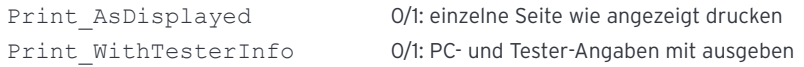

### **Sonstige**

BackBitmap Name eines Bildes als Hintergrund für Menü und Toolbar (MSIE 3 und höher) UseCyrixCPUID auf Cyrix-Prozessoren CPUID-Befehl freischalten NoExtraThread 0/1, Standard 0; wenn 1, wird für Info-Ermittlung (+Ausgabe) kein separater Thread eingesetzt

### **Wir wünschen Ihnen viel Freude bei der Benutzung der pcvisit Ferndiagnose!**